## **Step by Step Guide to use Caringly Yours App by Bajaj Allianz**

**Step 1**: Download Caringly Yours App from Apple/ Playstore - Register and enable your Health policy with Health Prime rider - Option of Health Prime rider will start reflecting, tap on that.

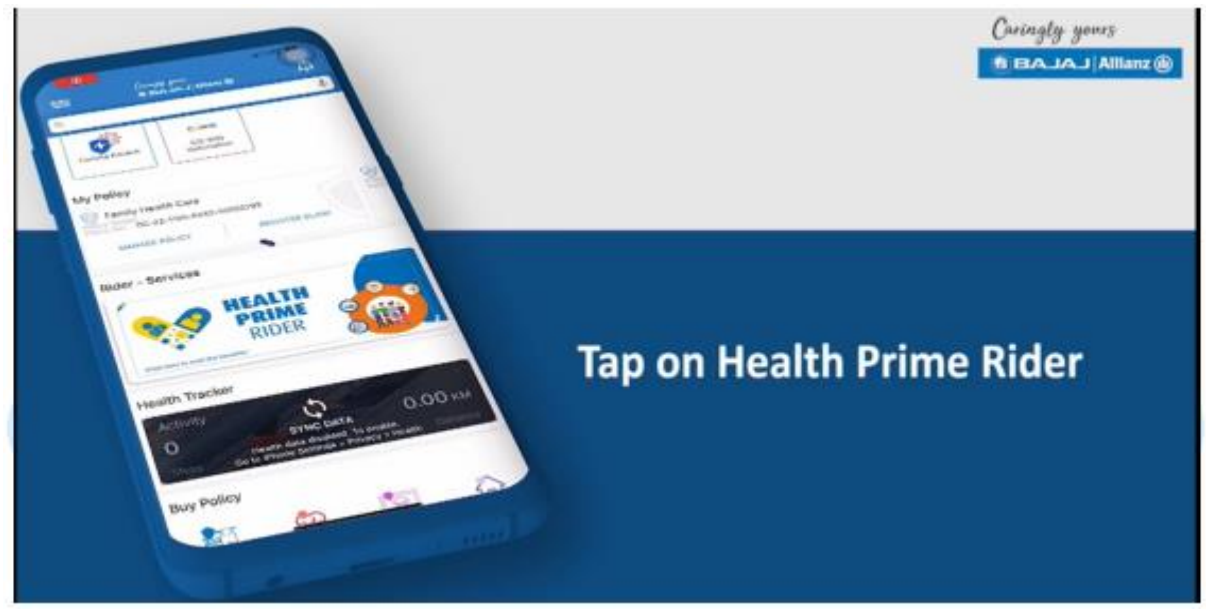

**Step 2**: The next page will show the cover bought with member details, tap on the member option for whom the services needs to be availed.

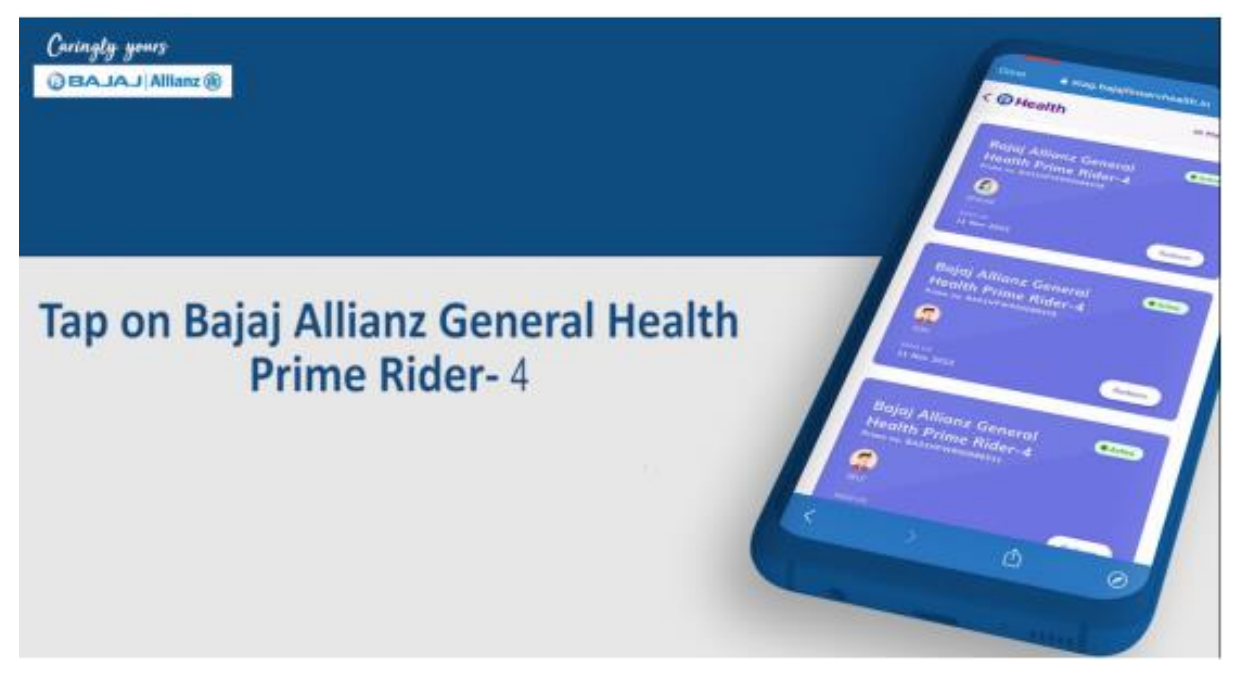

## **Step 3:**

- A. Now services like **Tele-consultation** can be availed against the selected member. Click on Tele-Consultation.
	- i. A list of available doctors online will appear, select suitable doctor and Tap on 'Book Appointment'

ii. The upcoming appointments can be viewed under, View Appointments

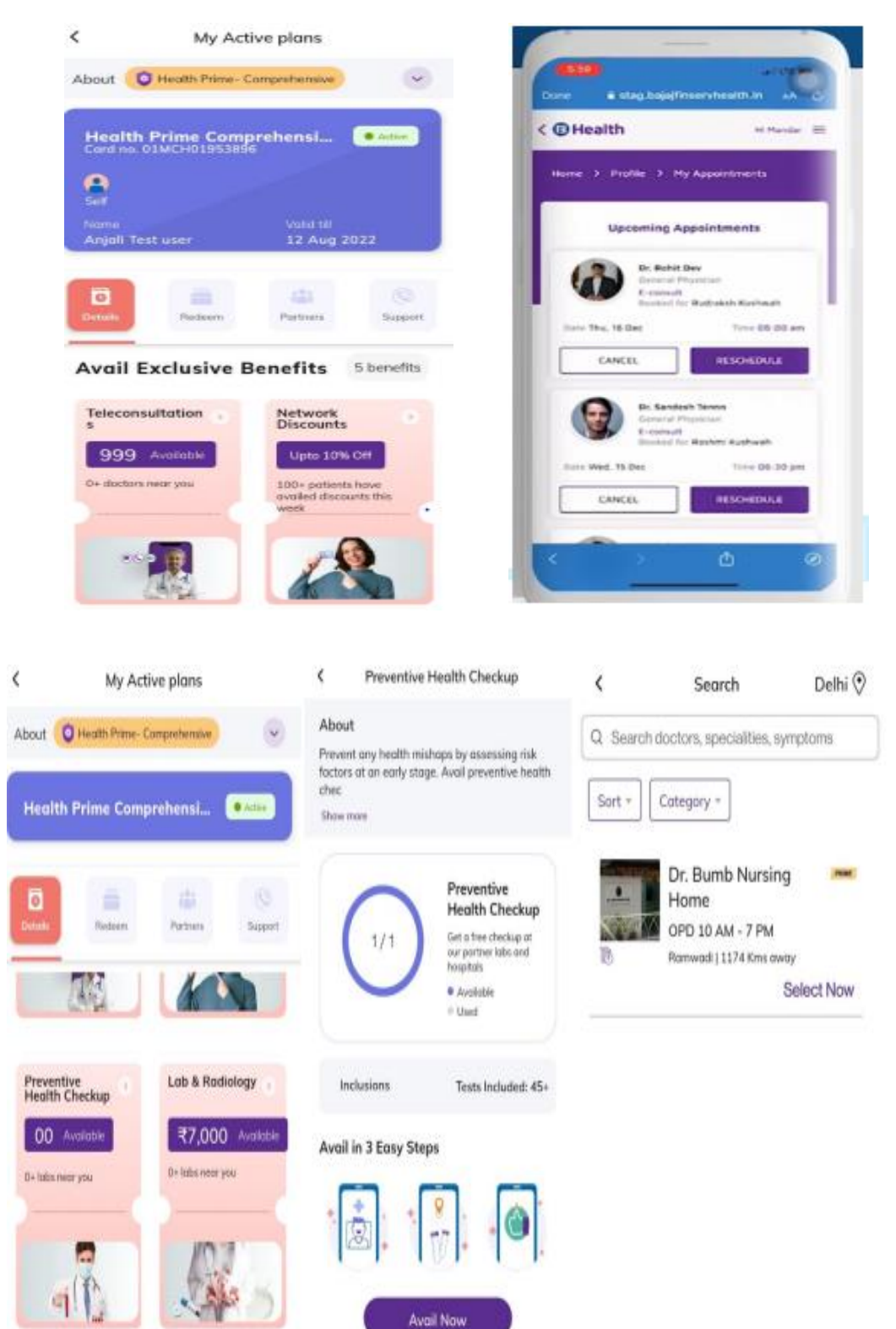

- B. For Booking **Preventive health check-up**, click on "Preventive Health Check-up" option:
- i. Customer to choose Health Check-Up Centre from list of centers
- ii. Customer to choose the center & date of redemption
- iii. Customer Clicks on "Confirm & Submit"
- iv. Review Details screen open, Customer to self-verify and submit
- v. User will get an SMS for confirmation

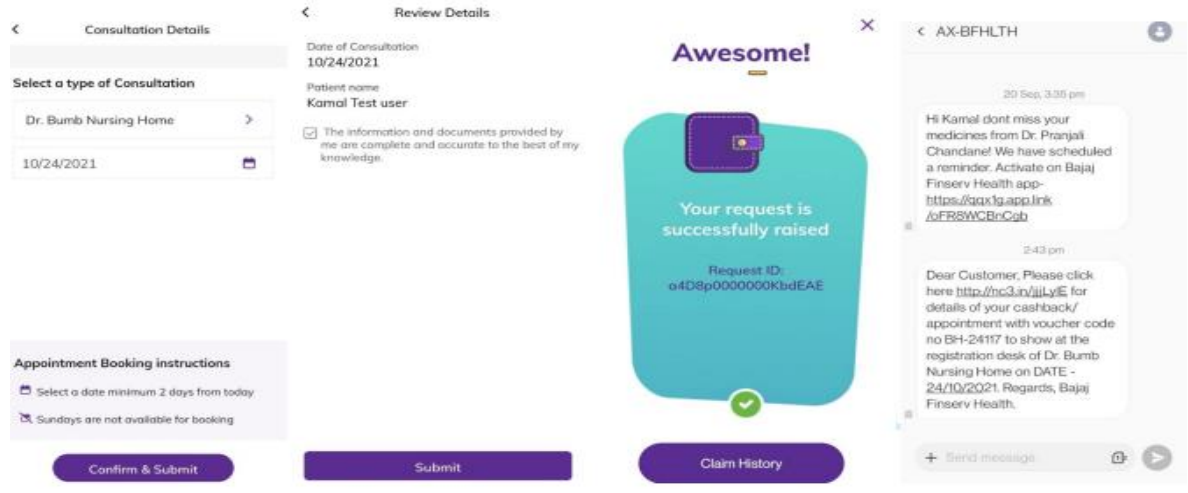

- C. To avail **Lab benefits** utilization, customer to click on "Lab Benefits" option:
	- i. Customer to fill all details related to reimbursement of lab test cost and Click on "Next" button
	- ii. Upload document screen will Open, where customer to upload Invoice by clicking on "Upload Invoice" option for reimbursement
	- iii. Payments details screen will open, customer to upload cheque copy via "Upload Cheque" option. Customer to enter payment details, customer to clicks on "next" button
	- iv. Review details screen opens, customer to verify details and click on "Verify Via OTP" button
	- v. OTP is sent on customer's mobile number, OTP to will be filled and submitted

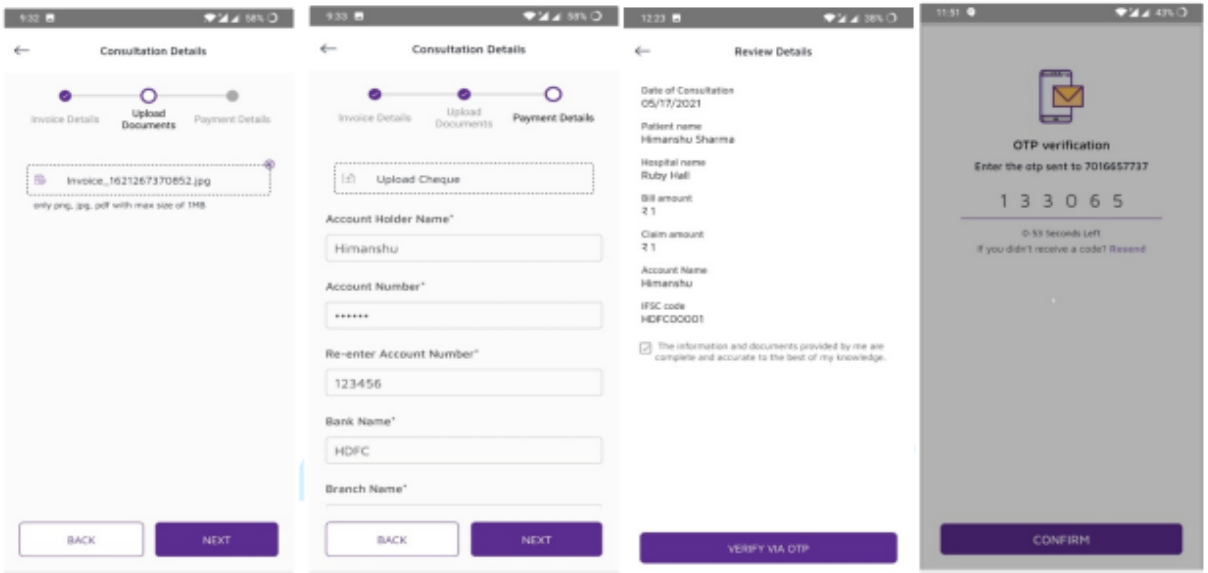